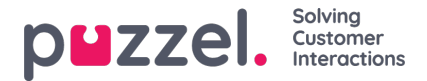

## **Lägga till en Facebook offentlig källa**

Detta liknar mycket att lägga till en privat Facebook -källa.

1. Välj "Lägg till Facebook" i prompten nedan:

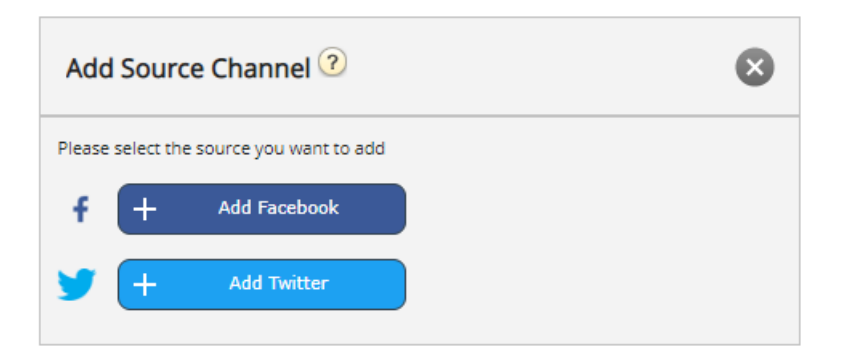

2. Välj "Facebook" som källtyp:

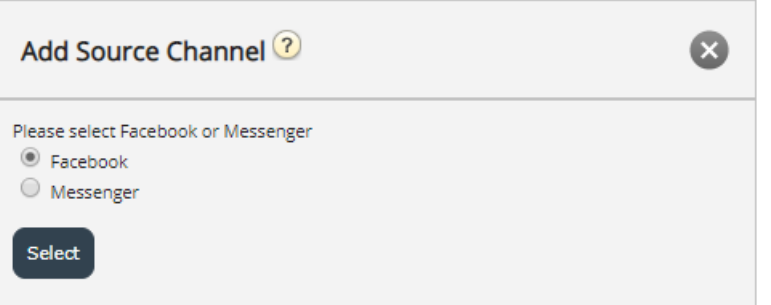

3. Genom att välja antingen "Facebook" eller "Messenger" kommer du till nästa steg, vilket är att auktorisera mot ett specifikt Facebook -konto, från vilket man kan koppla en sida, från vilken man kan hämta antingen offentliga eller privata meddelanden. Det här ser ut som bilden nedan:

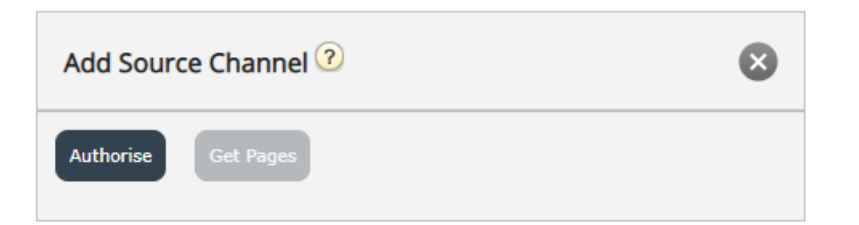

Nästa steg är att klicka på "Auktorisera" -knappen, som visar ett av två alternativ:

1. Om du inte är inloggad kommer du att meddelas att du måste logga in först, vilket visas på skärmdumpen nedan:

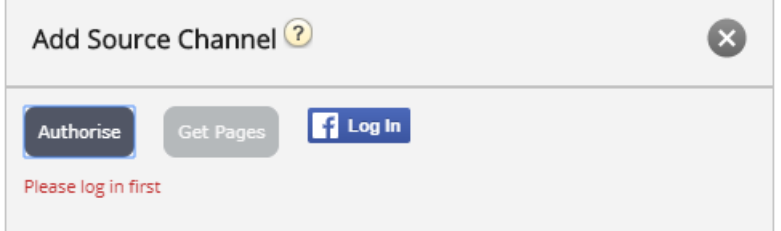

Om du klickar på knappen "Logga in" kräver du att du anger dina uppgifter:

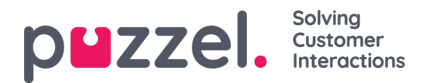

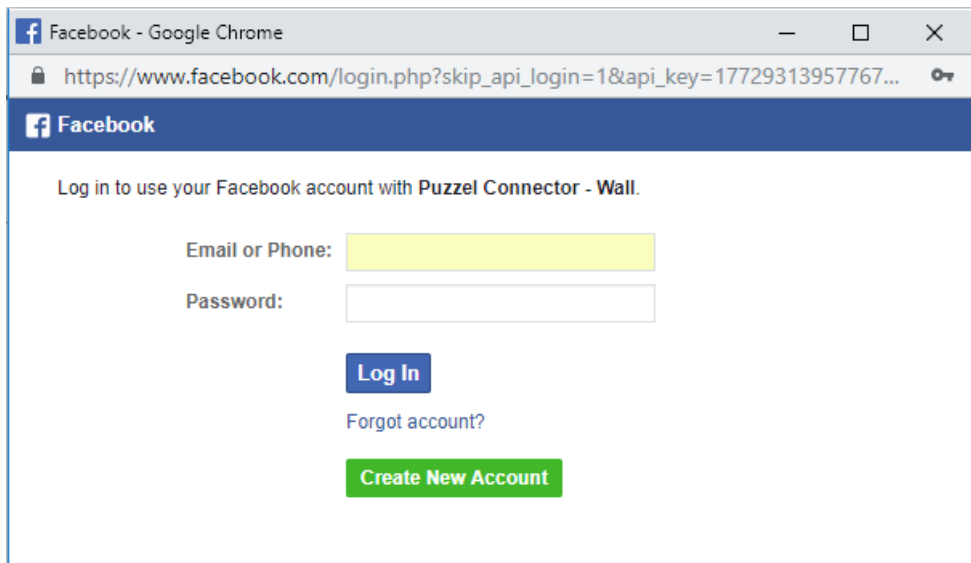

2. Om du är inloggad på ett specifikt konto måste du helt enkelt klicka på knappen "Hämta sidor". När du har verifierat, om Puzzel Connector (API: et som hämtar meddelandena) inte har godkänts, kommer du att få följande bekräftelse:

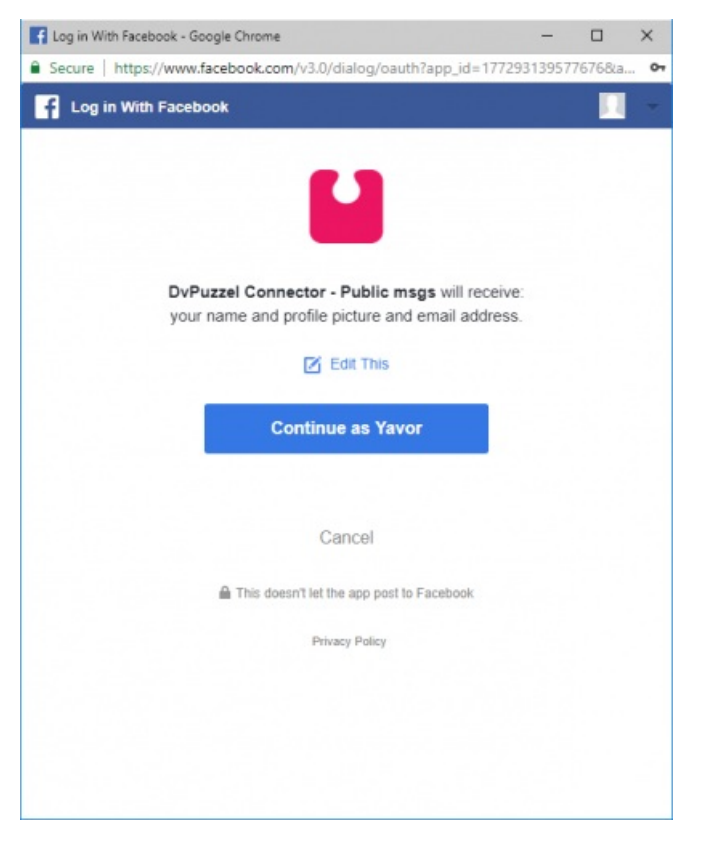

När ovanstående har rensats kan du klicka på knappen "Hämta sidor", som visas nedan:

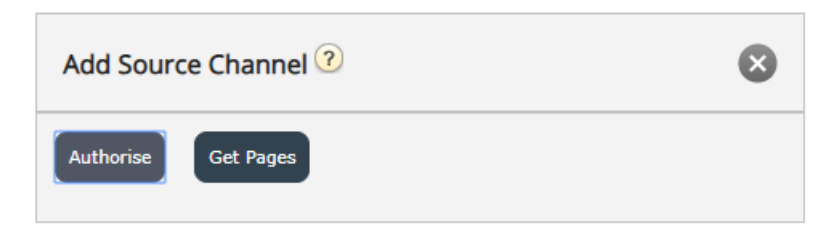

4. När du har verifierat får du tillgång till alla offentliga sidor som tillhör det här kontot:

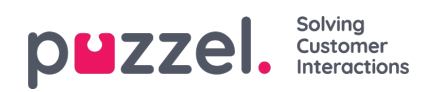

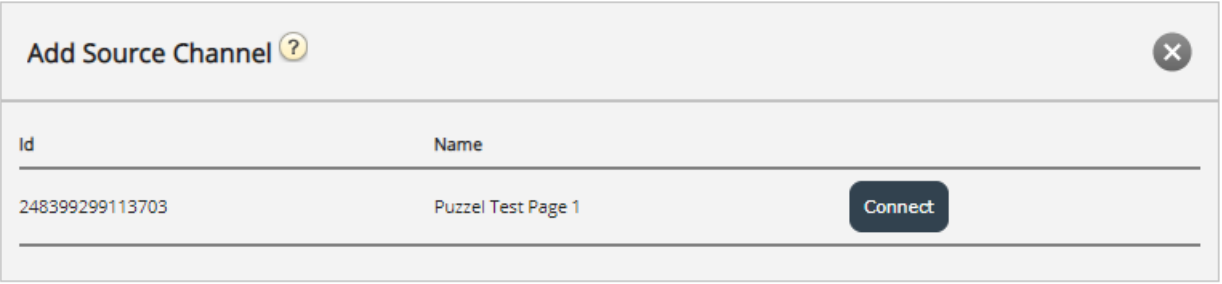

- 5. Anslut till den relevanta sidan genom att helt enkelt klicka på "Anslut"
- 6. Konfigurera källan ytterligare genom att välja Meddelandetyp och ange en meningsfull beskrivning:

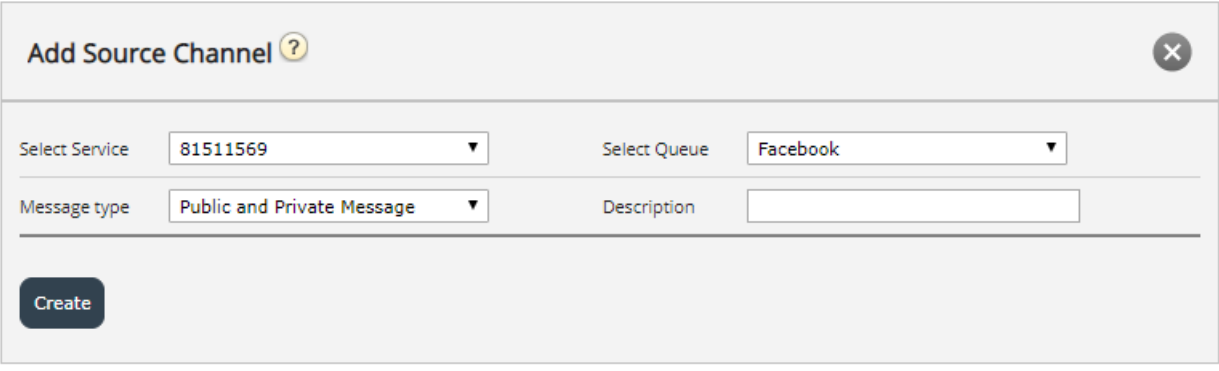